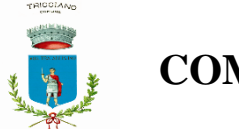

**COMUNE DI TRIGGIANO**

# **Iscrizione Servizio Mensa Scolastica online**

Per accedere al servizio di iscrizione on line per la mensa scolastica utilizzare il link pubblicato sul sito istituzionale del comune nella sezione "Mensa Scolastica" *(pulsante nella colonna di destra)*

<https://www.schoolesuite.it/default1/triggiano>

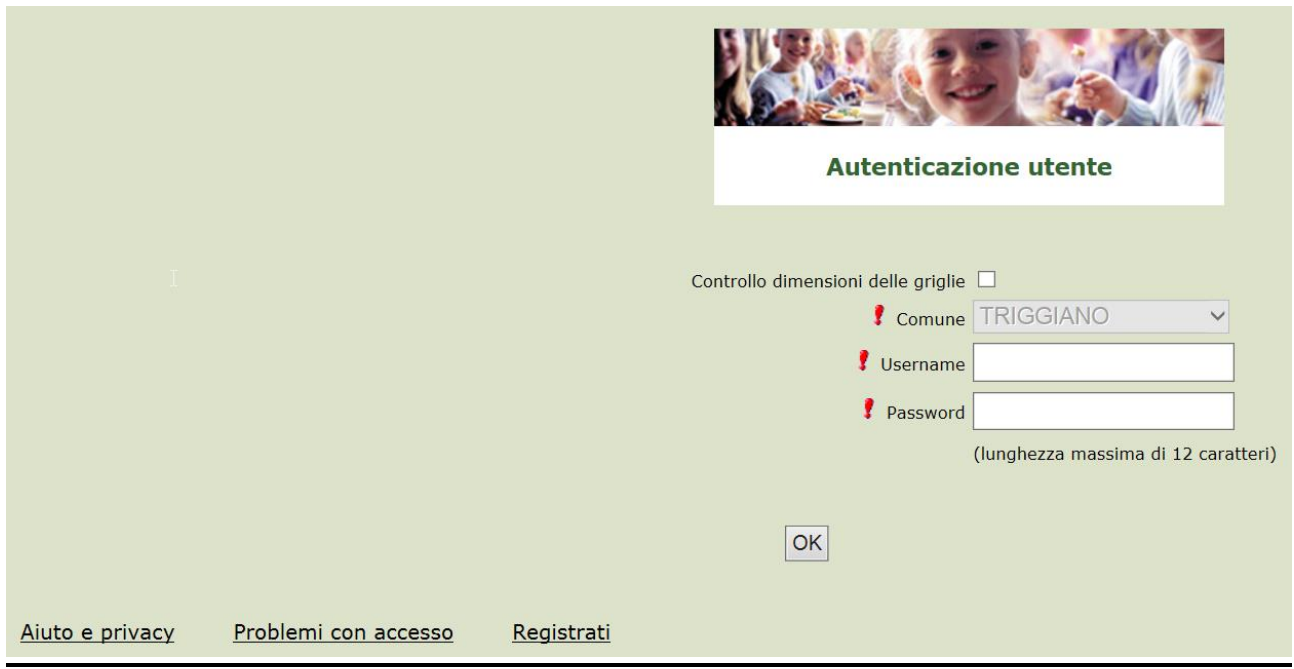

# **PER GENITORI GIA' ISCRITTI**:

Utilizzare le stesse credenziali dell'app "SPAZIO SCUOLA" nel caso siate in possesso per i vostri figli del codice PAN (codice identificativo dell'alunno).

Nel caso le credenziali di accesso siano state smarrite e/o dimenticate, è possibile recuperarle utilizzando il link in basso "PROBLEMI CON ACCESSO".

In questo caso le credenziali potranno essere recuperate inserendo uno dei seguenti dati: indirizzo email, codice fiscale dell'adulto dichiarante o username, e rispondendo alla domanda segreta.

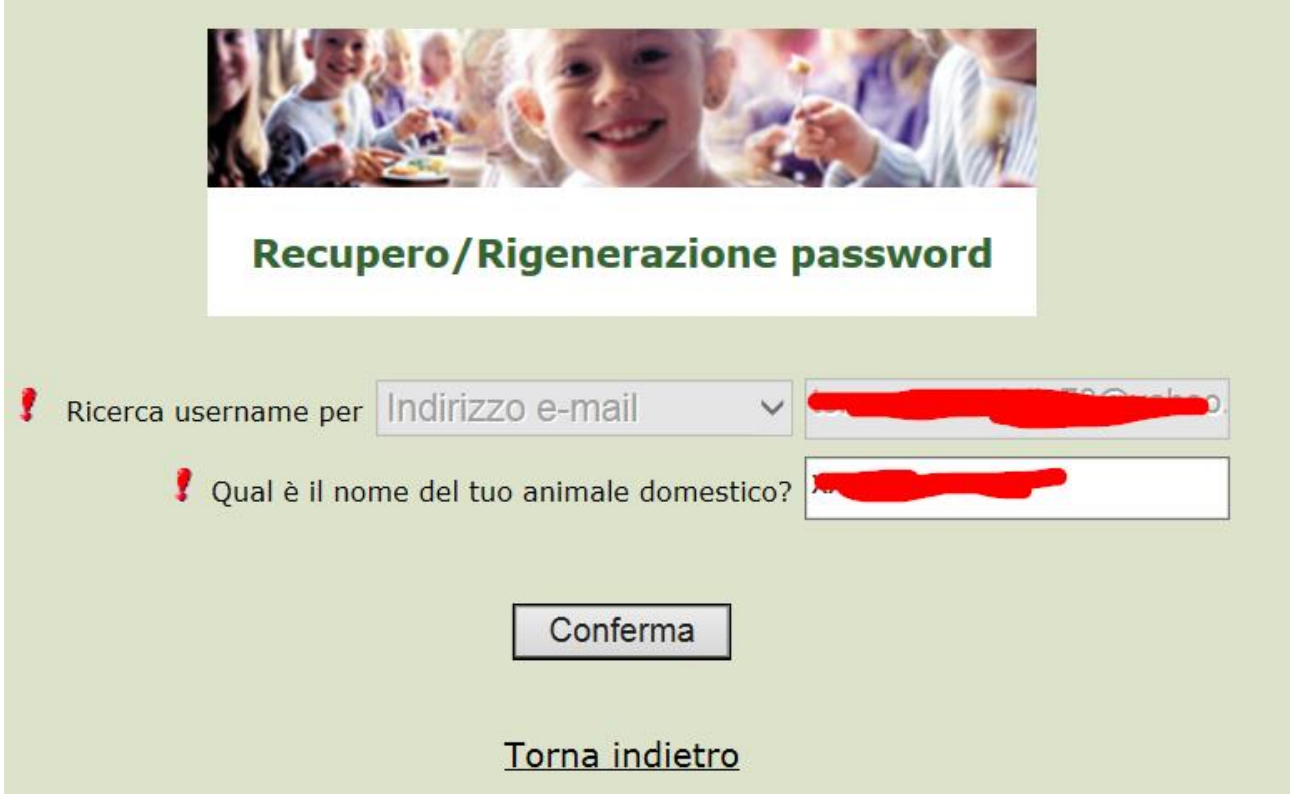

Se i dati inseriti sono corretti, il sistema invierà alla mail di registrazione un messaggio con le nuove credenziali provvisorie di accesso

# **PER I GENITORI NON REGISTRATI**: cliccare REGISTRATI in basso

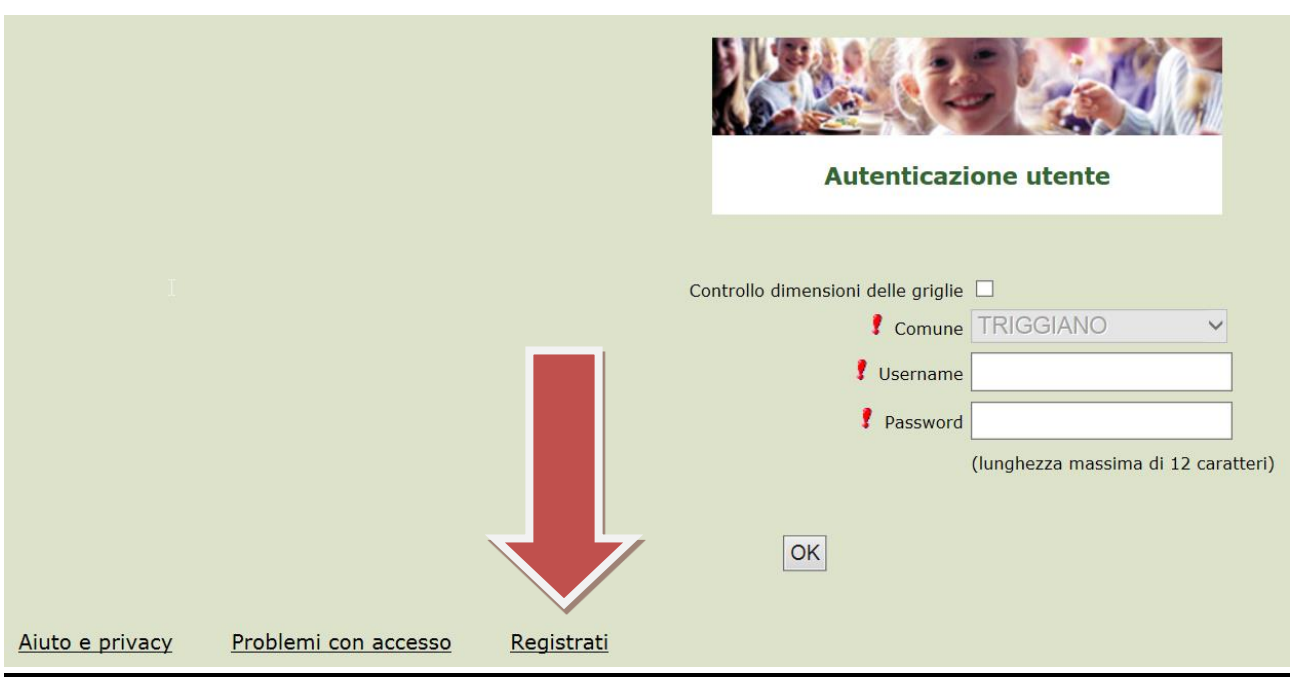

### **PROCEDIMENTO PER I GENITORI NON REGISTRATI**

1. Inserimento dati anagrafici e credenziali personali del genitore dichiarante

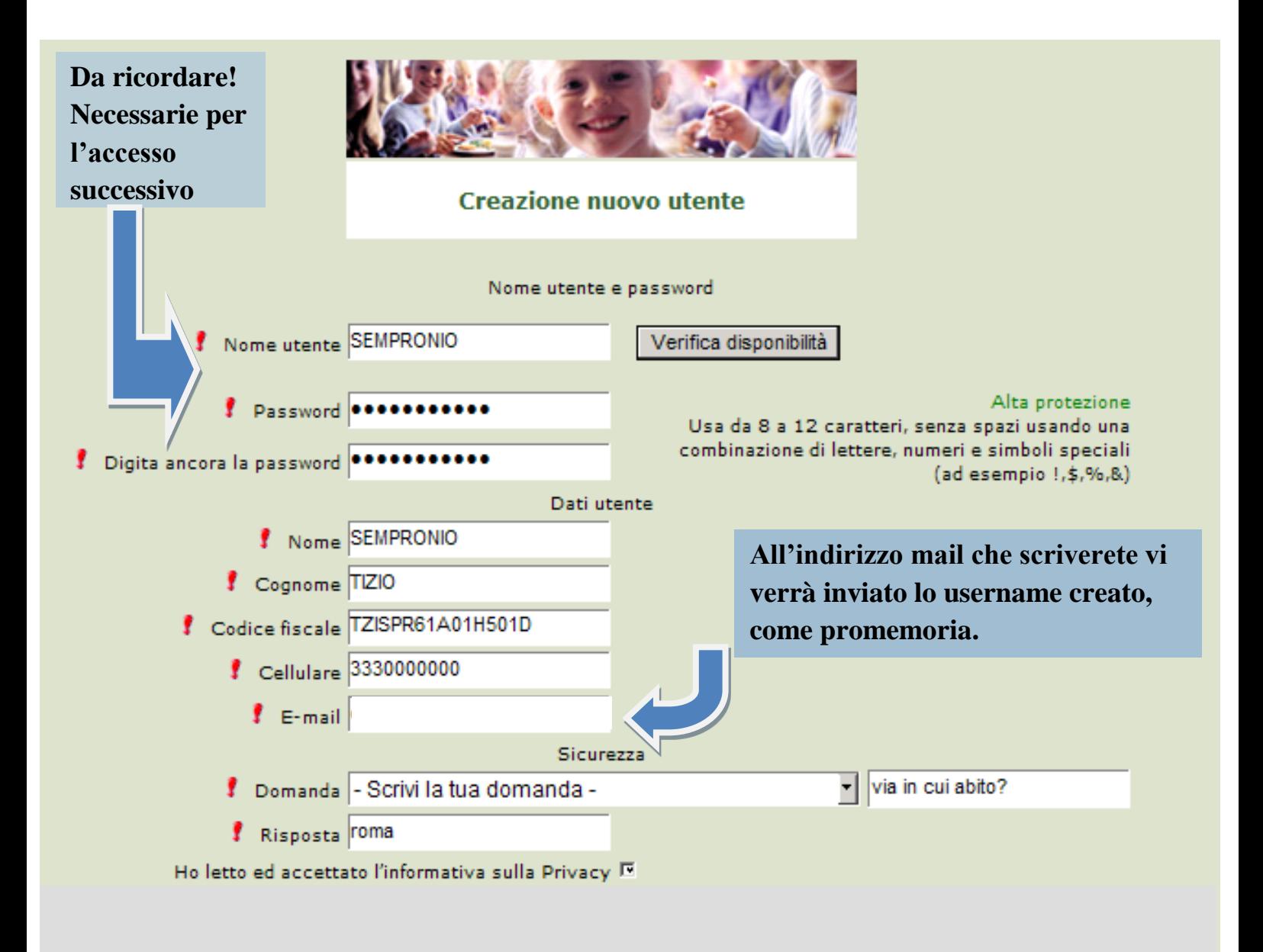

Conferma

2. Accesso con le credenziali appena registrate

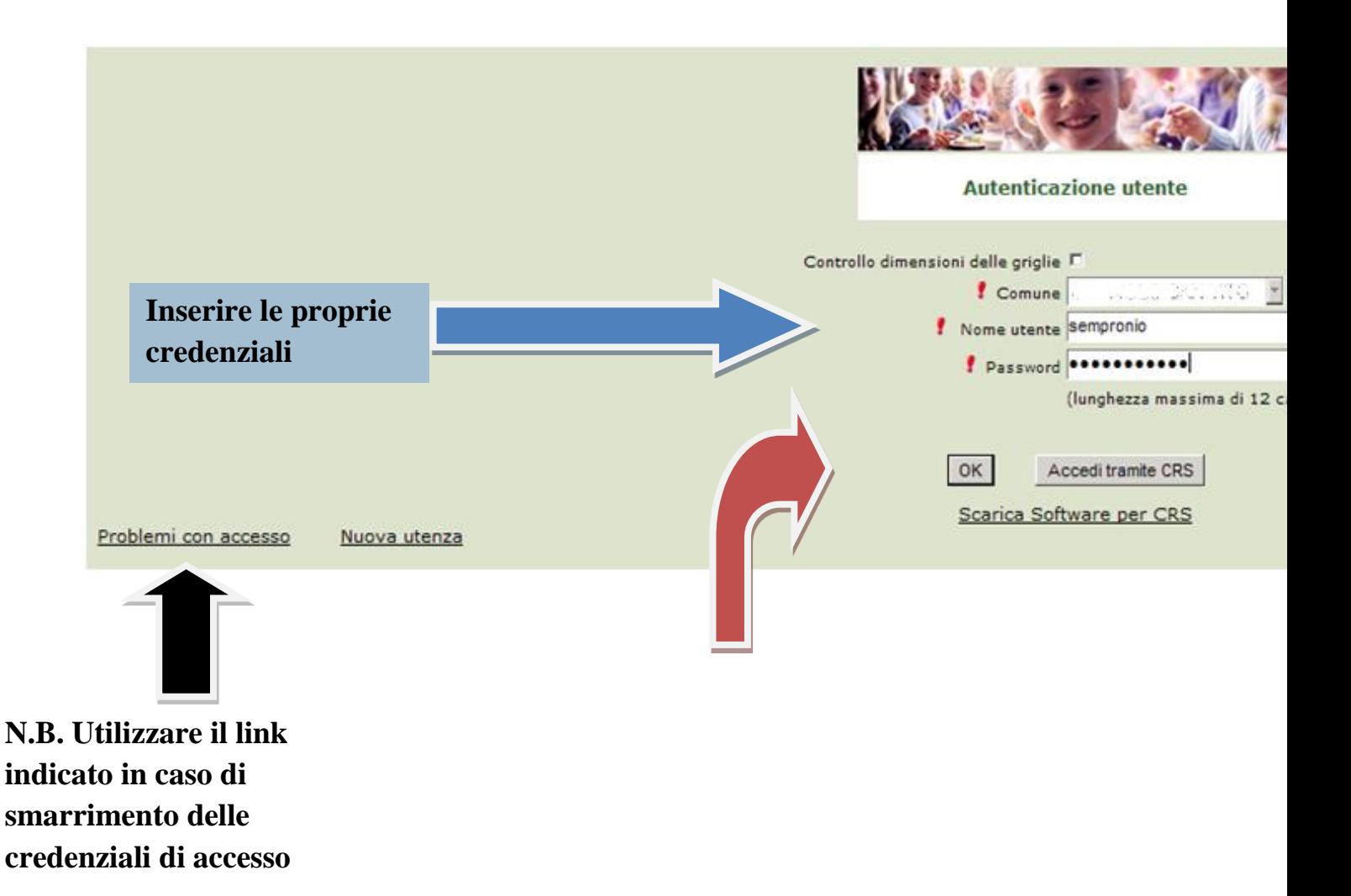

3. Dopo aver effettuato correttamente l'accesso, si può proseguire scegliendo "Iscrizioni online"

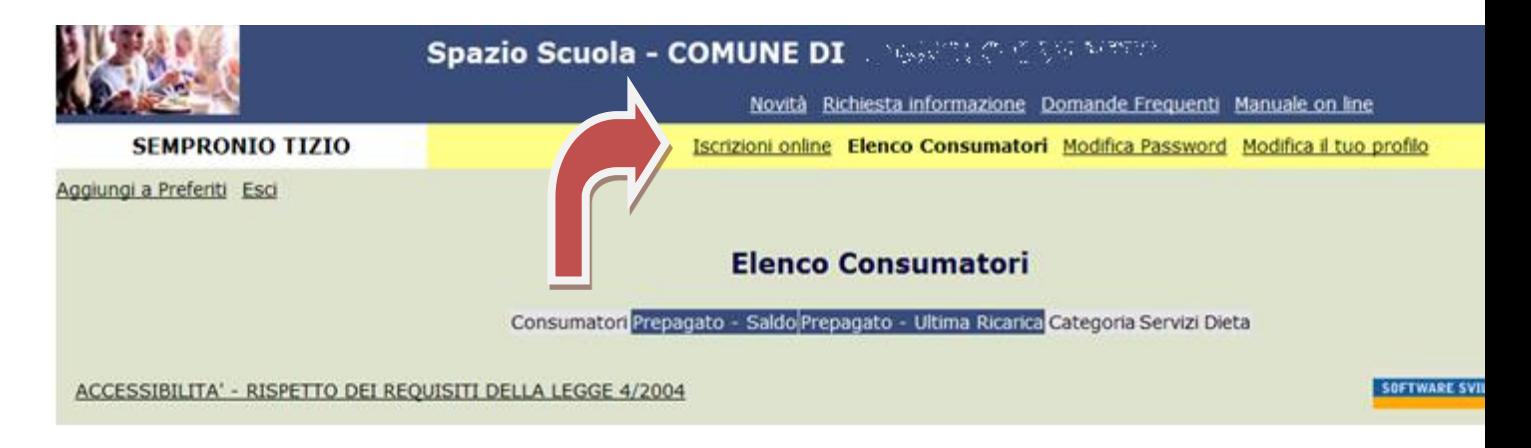

4. Scegliere servizio mensa e cliccare Avanti

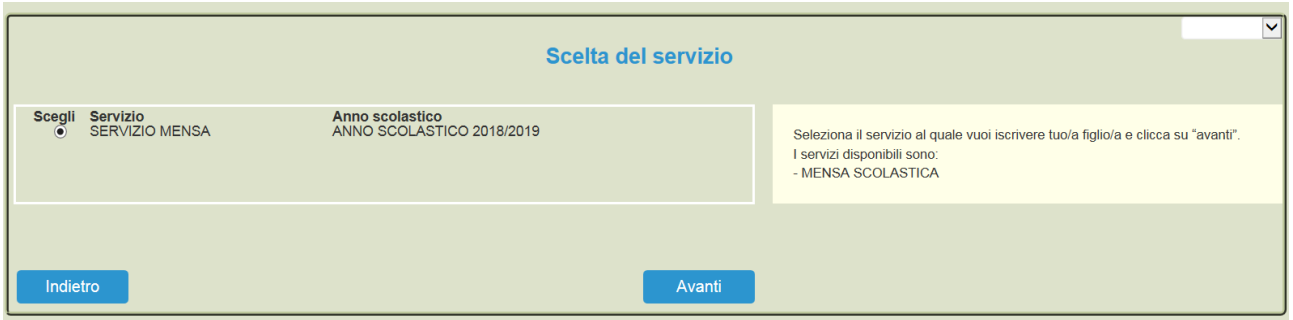

5. In questa pagina è possibile prendere visione e accettare l'informativa privacy. Spuntare "letto e accettato" e premere Avanti

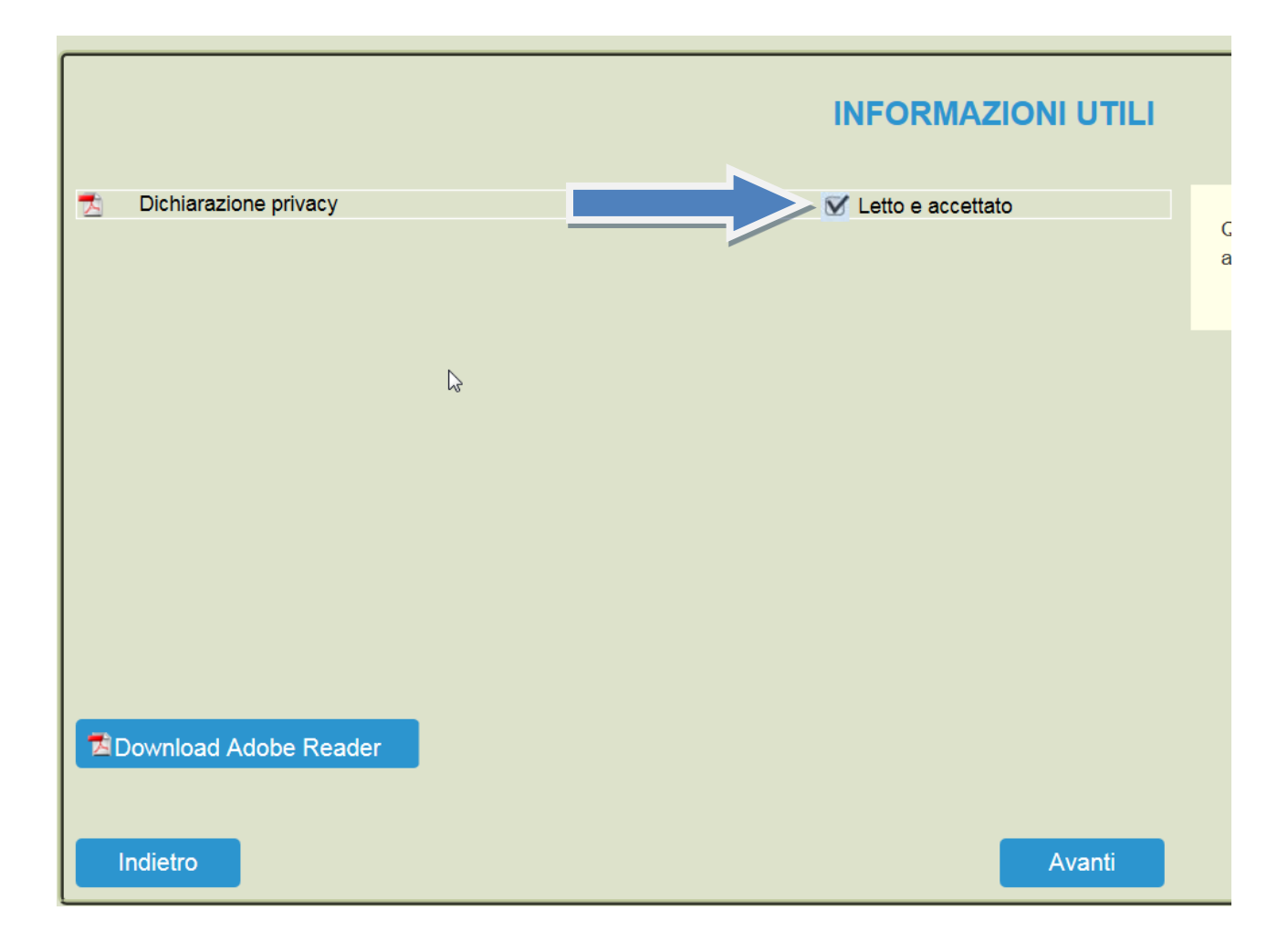

6. Nella schermata successiva vengono elencati i figli che hanno già usufruito del servizio mensa gli scorsi anni.

Nel caso in cui si intendesse confermare l'iscrizione anche per il corrente anno scolastico, selezionare il figlio (freccia gialla) e premere il pulsante Avanti (freccia rossa).

Nel caso invece di nuova iscrizione cliccare sul pulsante "Iscrivi un nuovo consumatore" (Freccia blu)

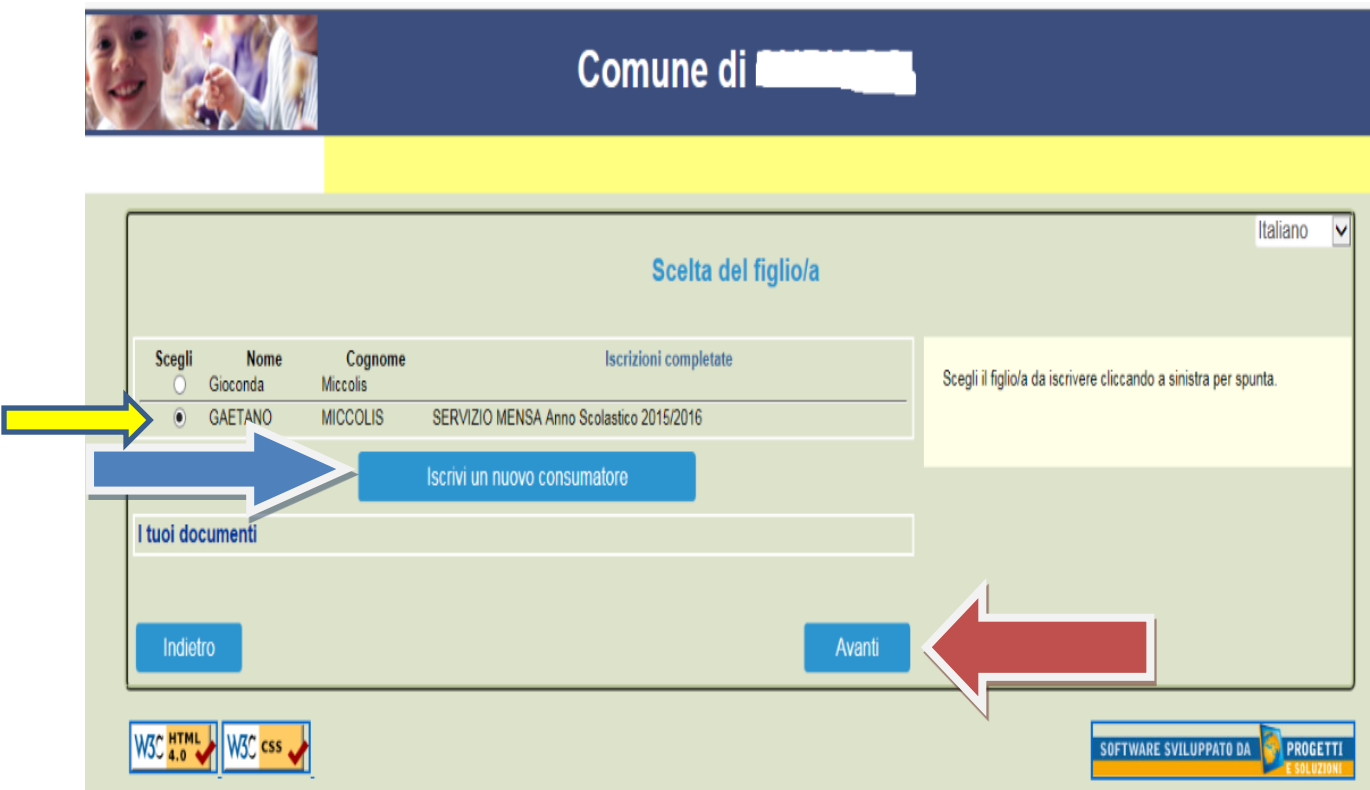

7. Proseguire con la compilazione dei dati anagrafici del proprio figlio

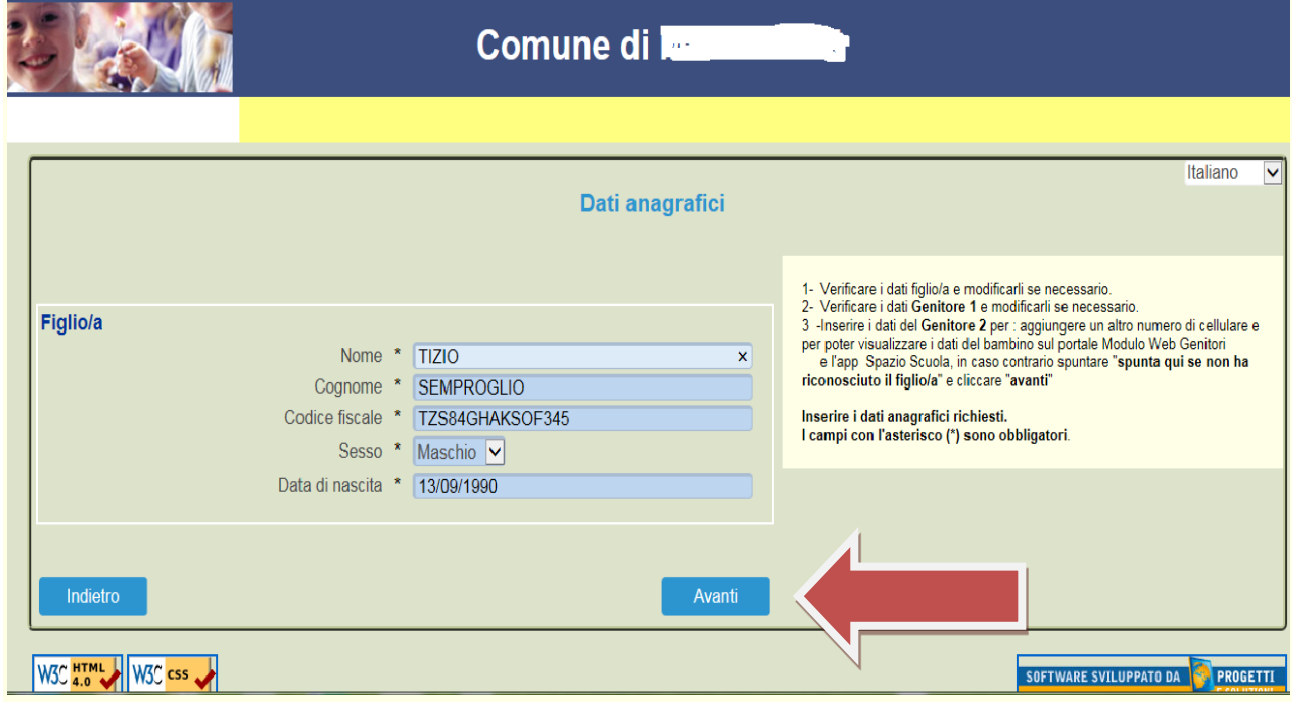

8. Inserire i dati anagrafici del primo genitore (i campi con \* sono obbligatori) e premere Avanti

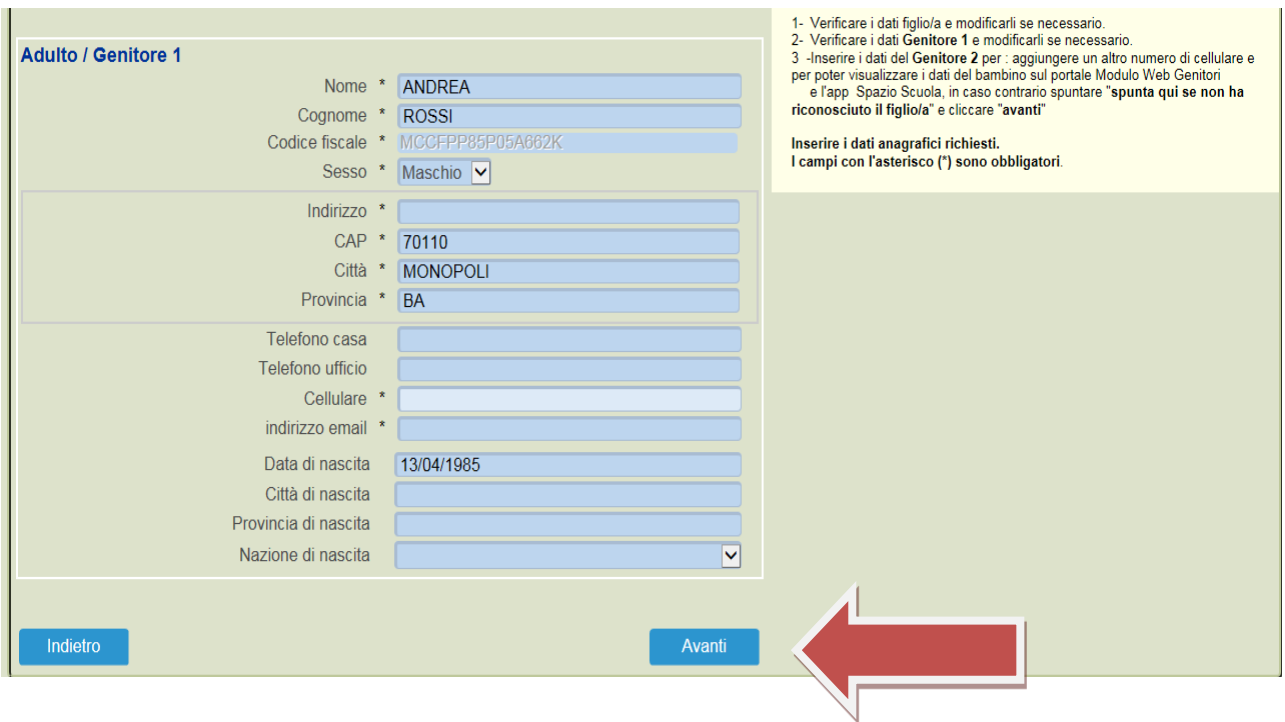

9. *(Facoltativo)* Inserire i dati anagrafici del secondo genitore. Nel caso si volesse saltare questo passaggio, apporre una spunta come mostrato di seguito e premere Avanti

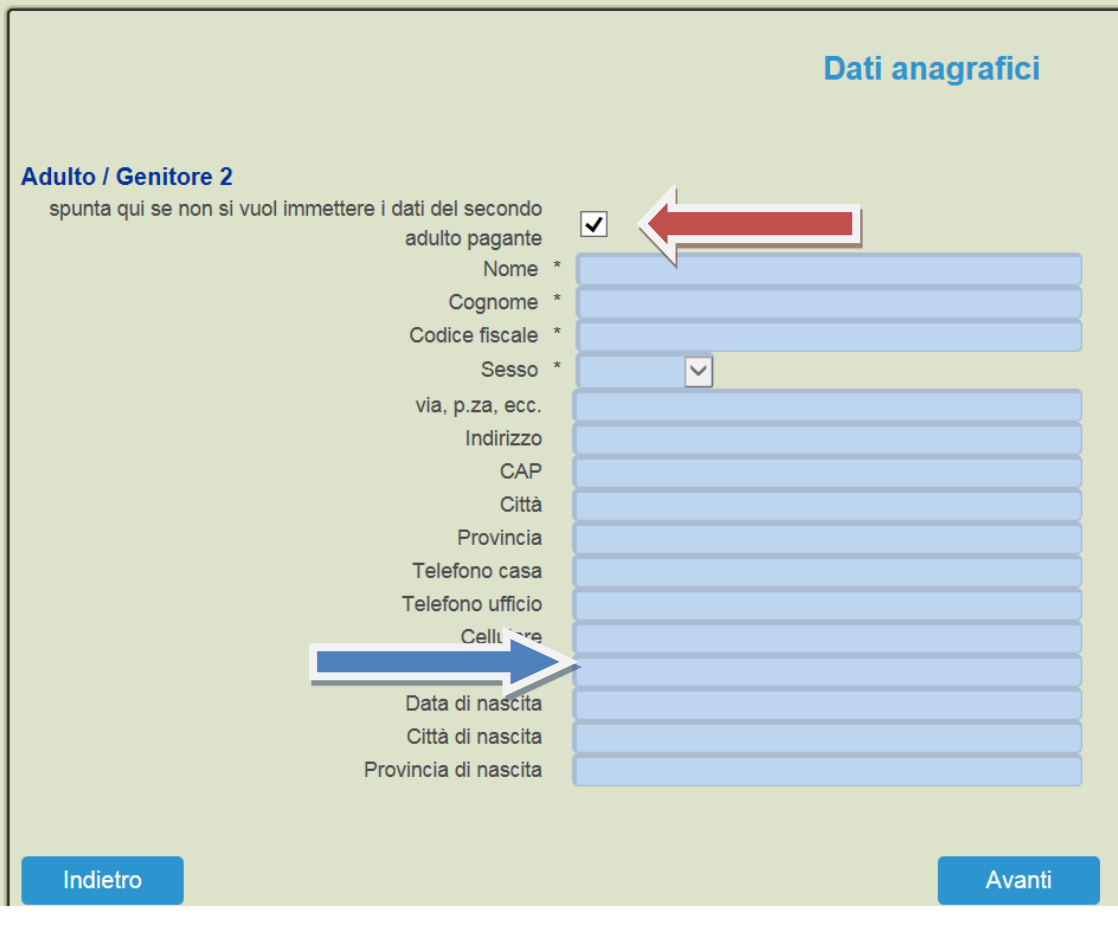

10.Nella schermata successiva occorre dichiarare se il proprio figlio è disabile, assistito dal Comune di Triggiano o se non ricorre nessuna delle precedenti opzioni. Dopo aver effettuato la scelta premere "Calcola la Tariffa" (freccia arancione) A seconda della scelta effettuata verrà assegnata dal sistema la tariffa corrispondente.

Completare la maschera, indicando la scuola e la classe di iscrizione. Premere infine Avanti

*N.B. nel caso in cui sia stato dichiarato che il proprio figlio è disabile, occorrerà allegare l'attestazione rilasciata dalla ASL.* 

*Nel caso in cui sia stato dichiarato che il proprio figlio è assistito dal Comune di Triggiano, dovrà essere allegata l'attestazione rilasciata dai servizi sociali.*

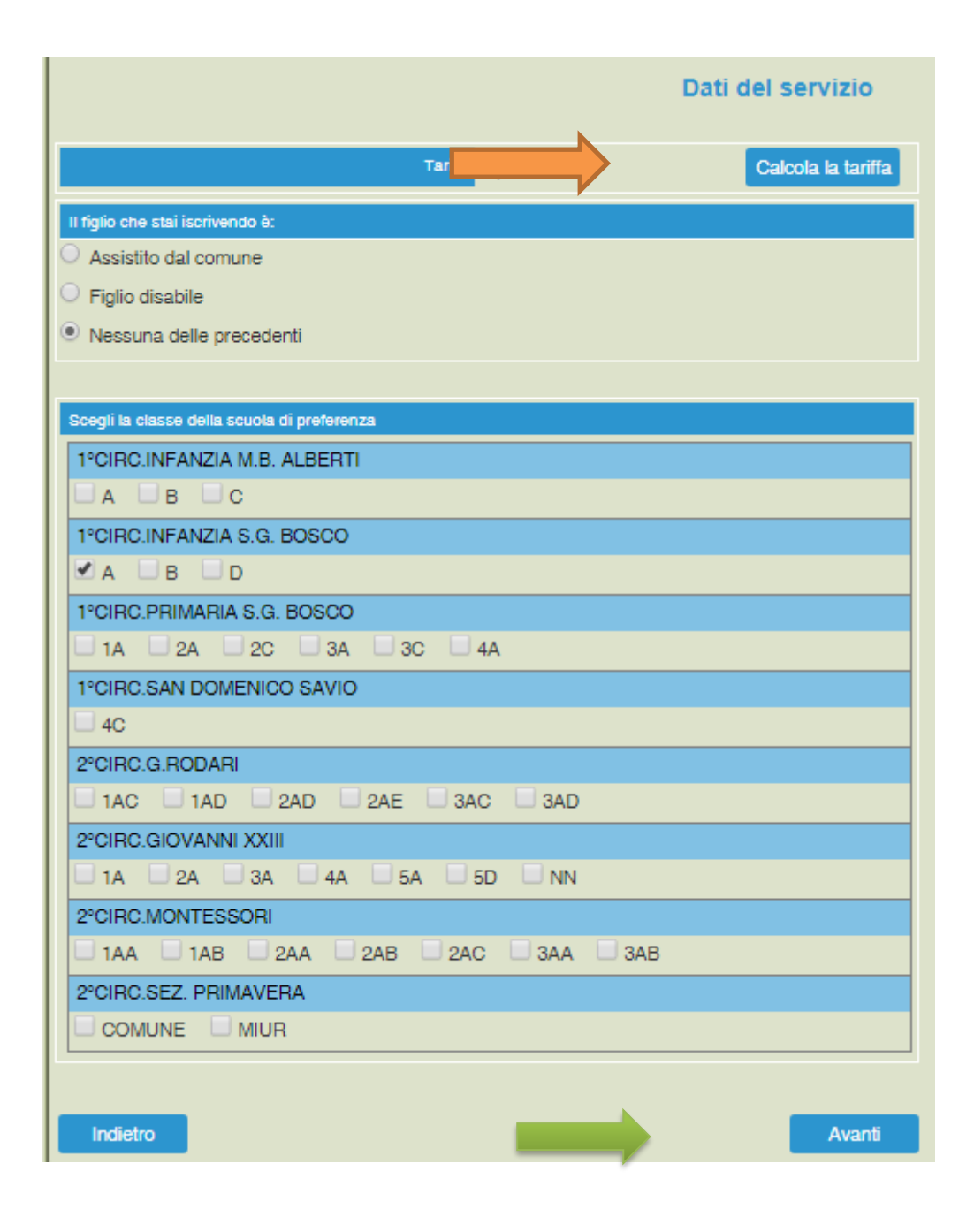

11.Nella schermata successiva è possibile indicare la dieta per il proprio figlio. Nel caso di soggetti allergici o con intolleranze alimentari allegare il certificato Cliccare infine Avanti (freccia blu)

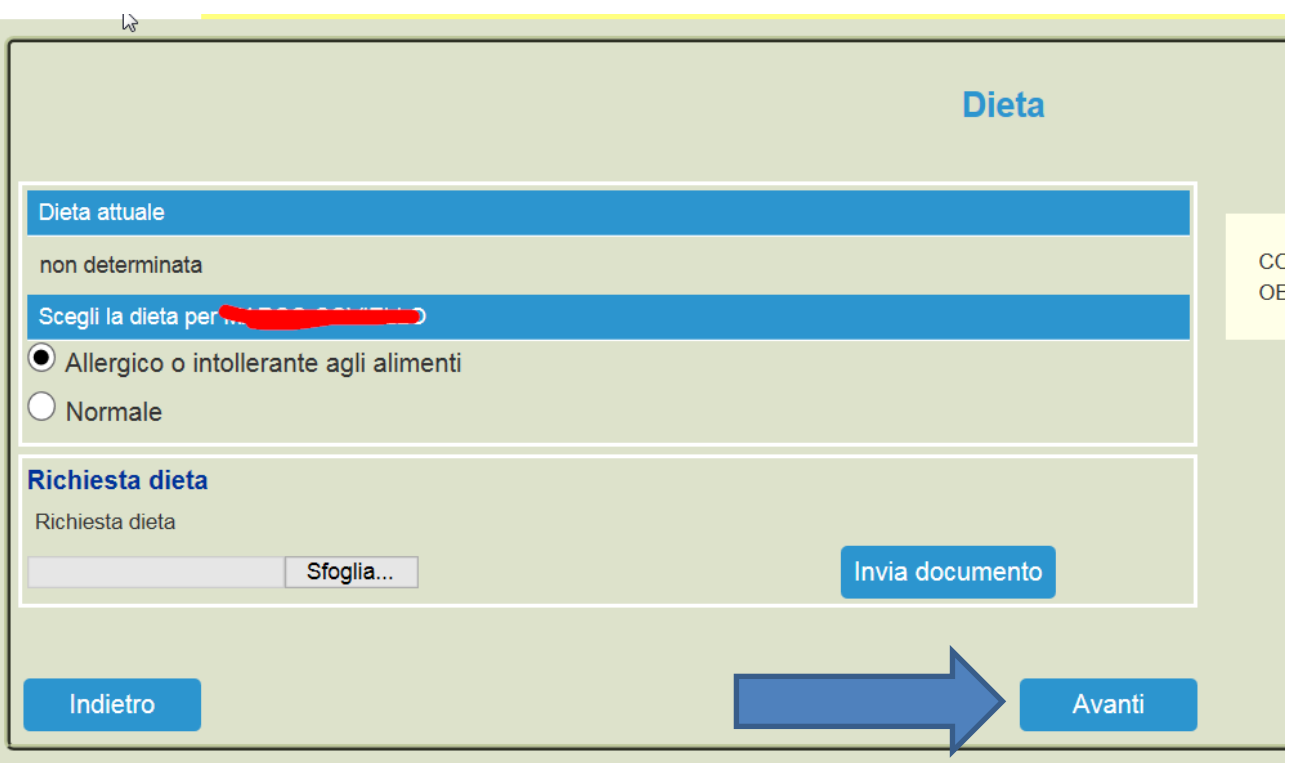

12.Al termine dell'iter è possibile "Verificare i dati inseriti nella domanda" e successivamente spuntare "Io Sottoscritto, consapevole……….dati rappresentati." (freccia blu) e confermare la stampa.(freccia rossa) Procedere con la stampa della ricevuta.

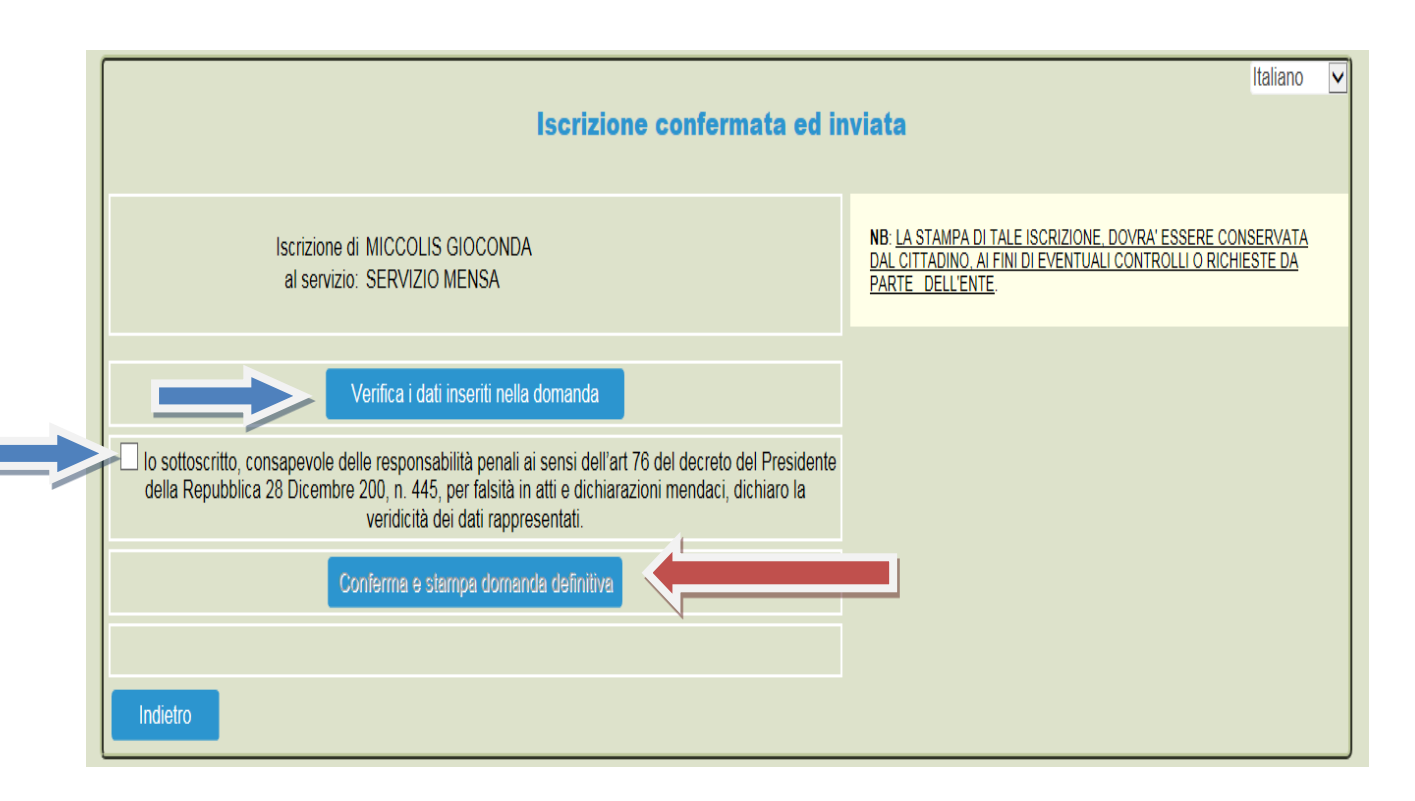

Nell'ultima schermata viene data conferma dell'acquisizione da parte del sistema della domanda di iscrizione.

Nel caso si fosse scelto la somministrazione di una dieta speciale ricordarsi, qualora non lo si fosse stato fatto durante la procedura telematica, di trasmettere all'ufficio protocollo la certificazione medica relativa all'allergia e/o all'intolleranza alimentare o[vvero la dichiarazione di dieta spe](mailto:mensa@comune.triggiano.bari.it)ciale per motivi filosofici e/o religiosi. Si rammenta infine che in caso di alunno portatore di handicap, qualora non lo si fosse fatto telematicamente, occorre trasmettere all'ufficio protocollo la certificazione medica attestante la disabilità posseduta.

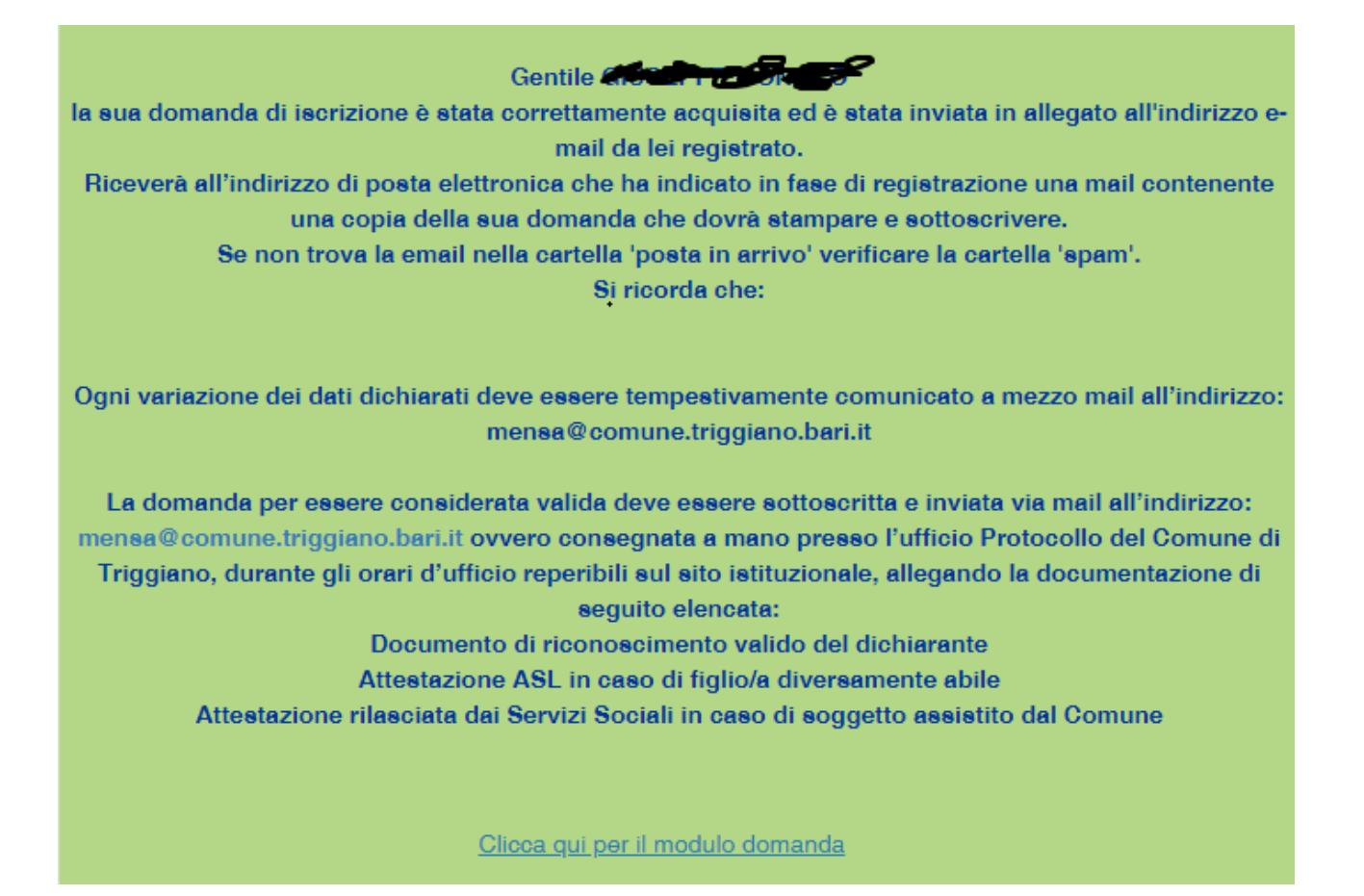